# ¿CÓMO EDITAR **MIPERFIL** DENTRO DEL AULA?

**COORDINACIÓN DE MESA DE AYUDA** 

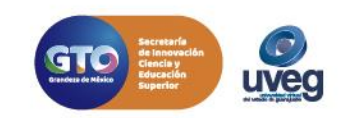

# **¿Cómo editar mi perfil dentro del aula?** *MESA DE AYUDA*

Para editar tu perfil dentro del aula lo puedes realizar de la siguiente manera:

**1.-** Desde tu Campus Virtual, ingresa directamente a tu módulo.

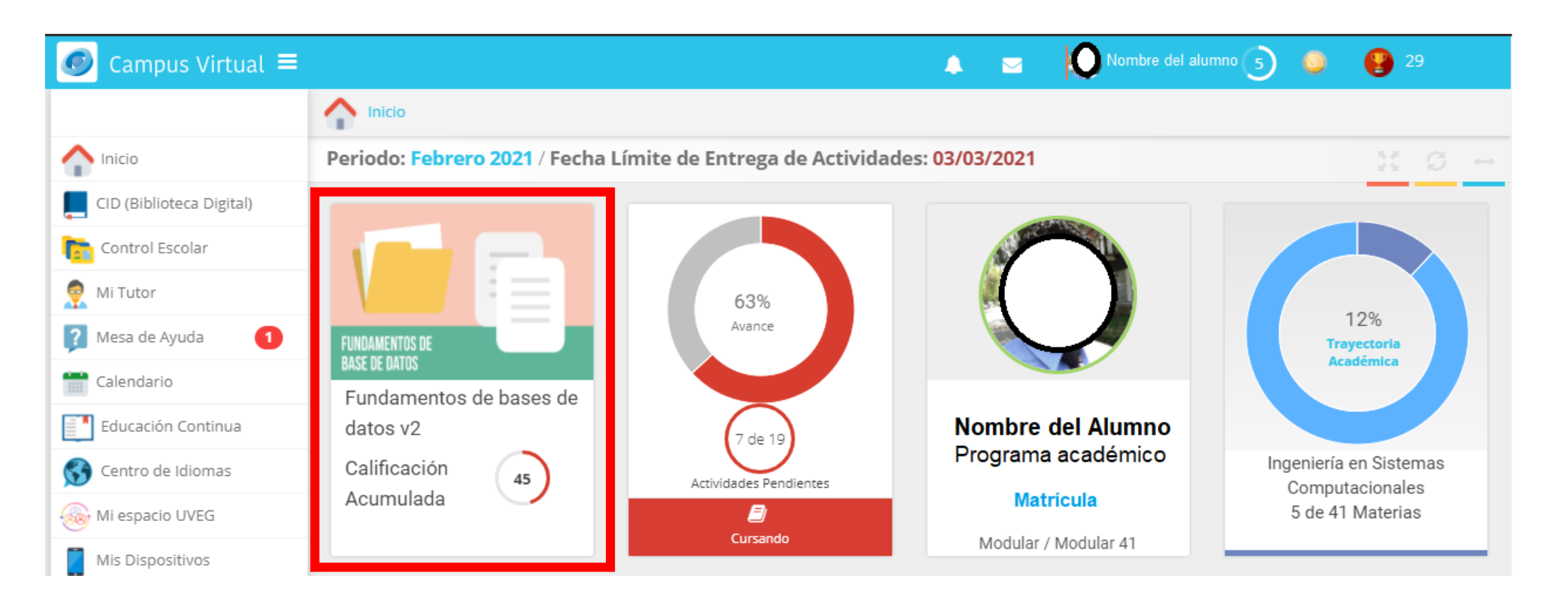

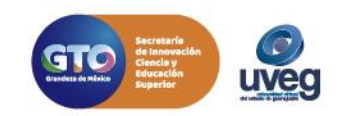

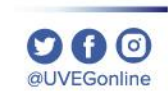

# **¿Cómo editar mi perfil dentro del aula?** *MESA DE AYUDA*

Existen diversas versiones de plataformas por lo que toma en cuenta , el paso de la versión que corresponda a tu módulo.

#### **Versión 1**

1.- Da clic en la palabra **"Página Principal (home)"** la cual se encuentra en la parte superior del panel de actividades.

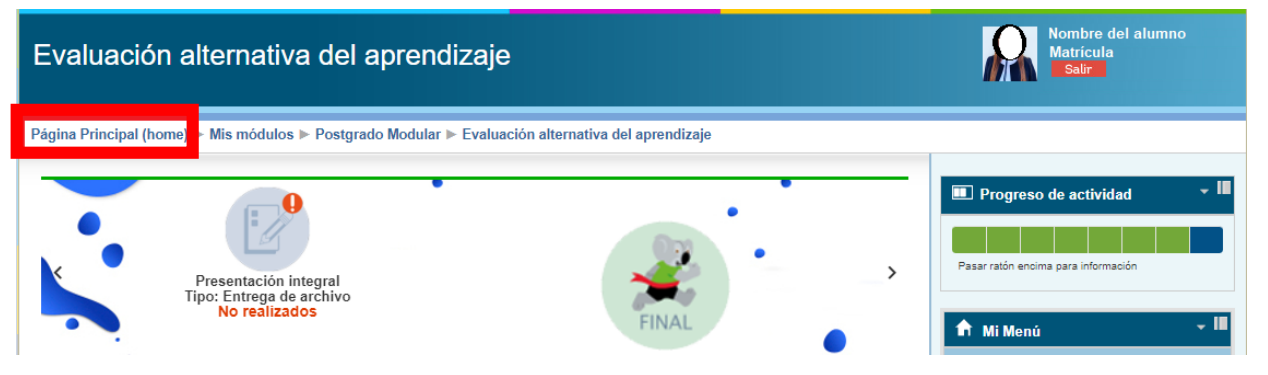

#### **Versión 2**

1.- Da clic en donde **esta tu nombre o foto** la cual se encuentra en la parte superior del panel de progreso.

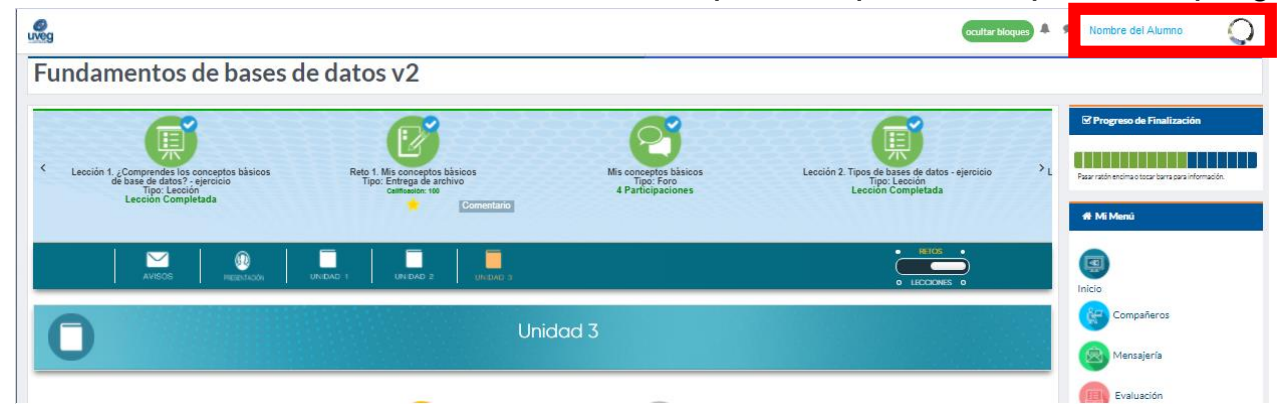

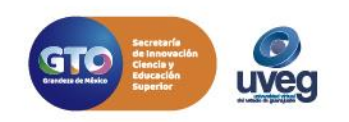

# **¿Cómo editar mi perfil dentro del aula?** *MESA DE AYUDA*

#### **Versión 1**

**2.-** Da clic en el botón **"Editar perfil"**

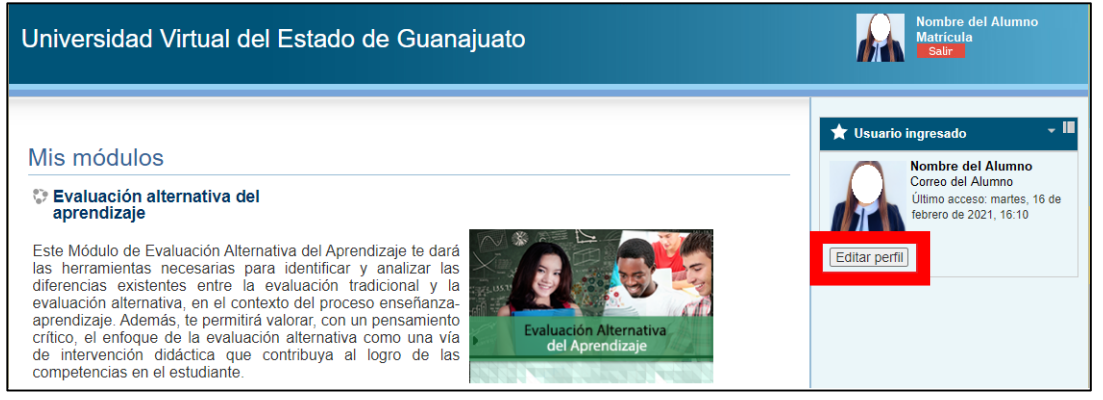

## **Versión 2**

**2.-** Da clic en la opción **"Perfil"** y posterior en el botón **"Editar perfil"**.

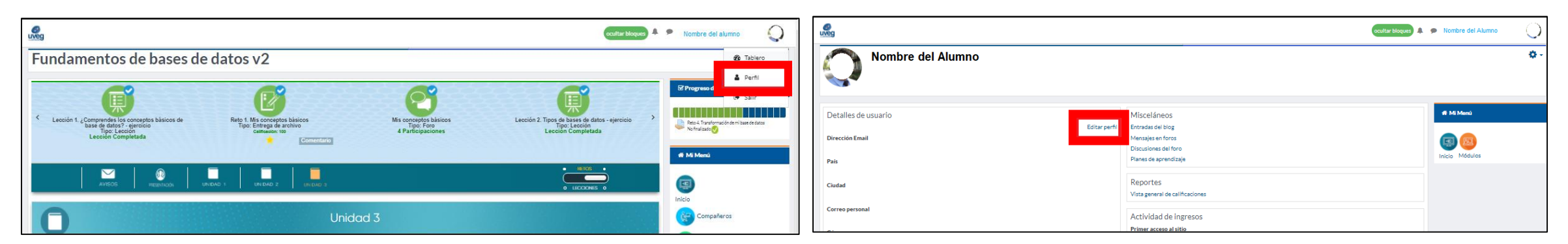

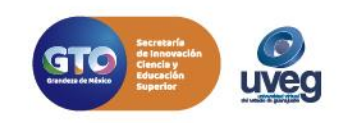

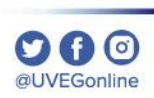

# **¿Cómo editar mi perfil dentro del aula?**

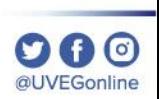

### *MESA DE AYUDA*

**3.-** Enseguida se te mostrará las opciones que podrás cambiar, solo da clic en cada apartado y te mostrará la información que puedes cambiar o actualizar.

- **General**
- **Imagen del usuario**
- **Nombres adicionales**
- **Intereses**
- **Opcional**
- **Otros**

**4.-** Finalmente da clic en el botón **"Actualizar información personal",** para que los cambios que realizaste sean guardados.

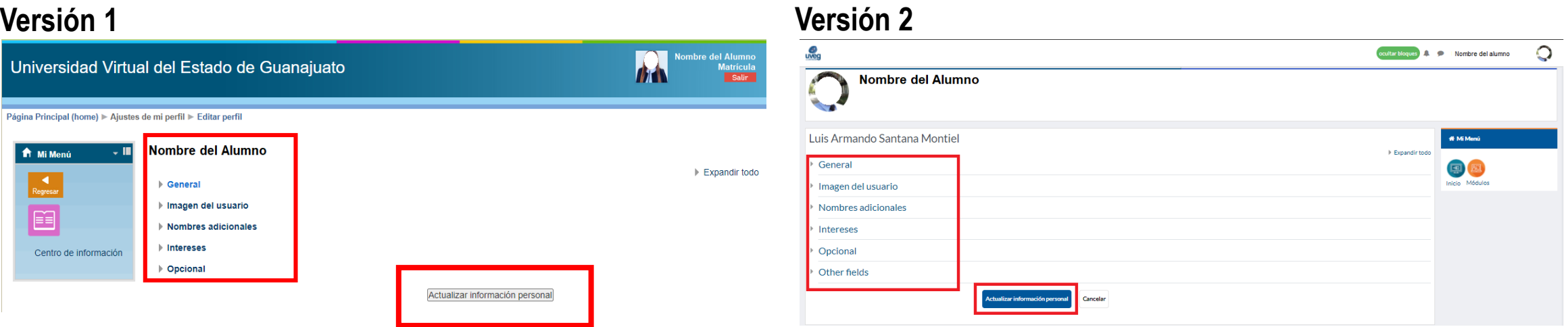

Si presentas alguna duda o problema, puedes contactar a Mesa de Ayuda en el horario de Lunes a Viernes de 8:00 a 20:00 hrs y Sábados de 8:00 a 16:00 hrs a través de los diversos medios: **Sistema de Incidencias:** Desde el apartado de Mesa de Ayuda –Sistema de Incidencias de tu Campus Virtual. **Teléfono:** 800 864 8834